## **Linux** 操作系统安装 **web** 中间件操作说明

第一步, 把官网下载的或者是光盘中刻的 tar 包, 拷贝到 linux 系统中某个目录下, 在此说 明中将 tar 包放置到了下图中的 jdsms 目录中。如图:

SSH Secure Shell 3.2.9 (Build 283) Copyright (c) 2000-2003 SSH Communications Security Corp - http://www.ssh.com/ This copy of SSH Secure Shell is a non-commercial version. This version does not include PKI and PKCS #11 functionality. Last login: Wed Jun 17 02:10:41 2015 from 192.168.0.108 [root@localhost ~]# cd /jdsms/ [root@localhost jdsms]# 1s JDSmsService-web365-linux-x86\_64.2015.06.16.tar.gz  $[root@localhost_jdsms]$ 

第二步,开始解压缩 tar 包到当前目录, 用 tar zxvf JD\* 命令,

Last login: Wed Jun 17 02:10:41 2015 from 192.168.0.108 [root@localhost ~]# cd /jdsms/ [root@localhost jdsms]# 1s JDSmsService-web365-linux-x86 54.2015.06.16.tar.qz [root@localhost jdsms]# tar zxvf JD\*

执行后,会在当前目录中看到以下目录:

بسار بالمستحدث المستسلس [root@localhost jdsms]# ls JDSmsService-web365 JDSmsService-web365-linux-x86\_64.2015.06.16.tar.gz [root@localhost jdsms]#

进入图中 JDSmsService—web365 目录后,可以看到目录下有这些文件:

```
[root@localhost idsms]# 1s
JDSmsService-web365 JDSmsService-web365-linux-x86 54.2015.06.16.tar.qz
[root@localhost_jdsms]# cd JDSmsService-web365
[root@localhost JDSmsService-web365]# 1s
accounts derby.log
                                   idk
                                                    mysql
          Doc
                                   JDSmsMy SQL
                                                    Readme.txt
bin
CHANGELOG infos
                                  JDSmsService-web sh
         install-jdmysql-service lib
conf
                                                    temp
         install-service
console
                                                    uninstall-service
                                  logs
[root@localhost JDSmsService-web365]#
```
下一步,用 sh JDSmsMySQL start 和 sh JDSmsService-web start 命令分别启动 mysql 服务 和 web 服务即可。如下图:

[root@localhost JDSmsService-web365]# sh JDSmsMySQL start Starting MySQL. SUCCESS! [root@localhost JDSmsService-web365]# sh JDSmsService-web start Starting JDSmsService-web365 ... (pid=2779) [OK] [root@localhost JDSmsService-web365]#

最后一步, 查看服务器的 ip 地址, 比如当前本机 ip 是 192.168.0.232, 打开浏览器, 地址

栏输入 192.168.0.232: 8090, 即可访问中间件的 web 界面。

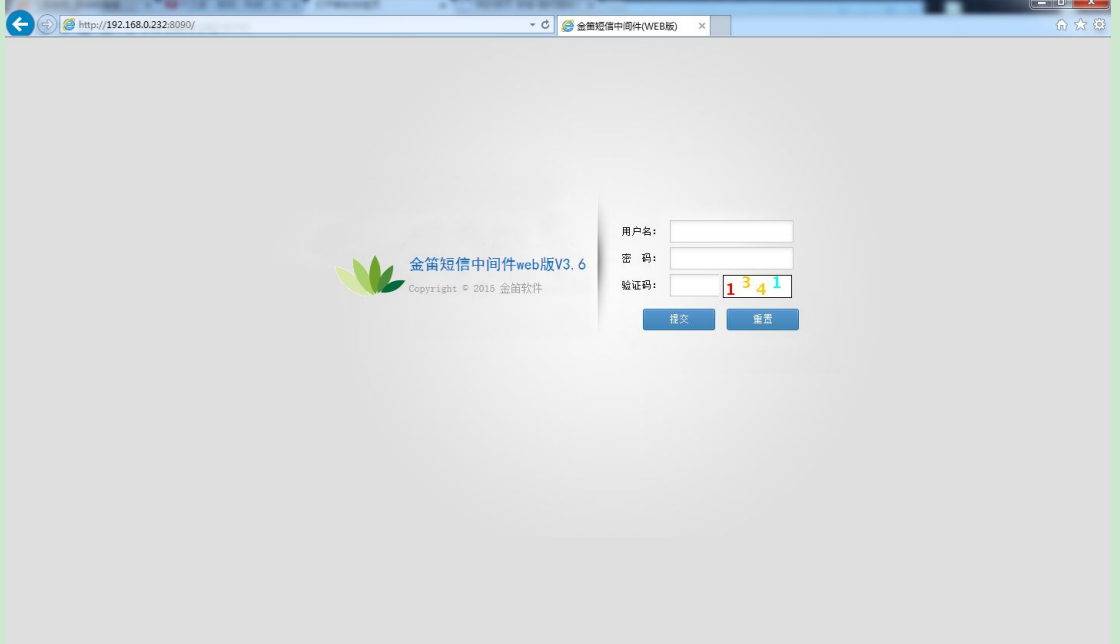